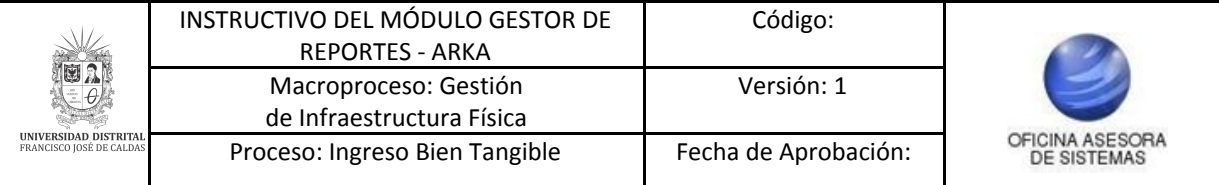

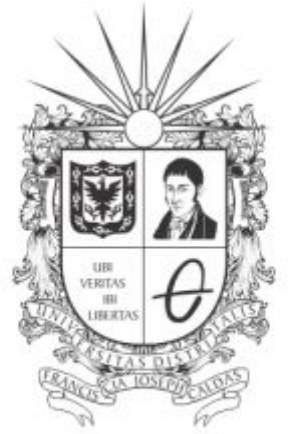

# UNIVERSIDAD DISTRITAL FRANCISCO JOSÉ DE CALDAS

# **INSTRUCTIVO MÓDULO GESTOR DE REPORTES EN EL SISTEMA DE GESTIÓN DE INVENTARIOS - ARKA**

**OFICINA ASESORA DE SISTEMAS**

## **TABLA DE CONTENIDO**

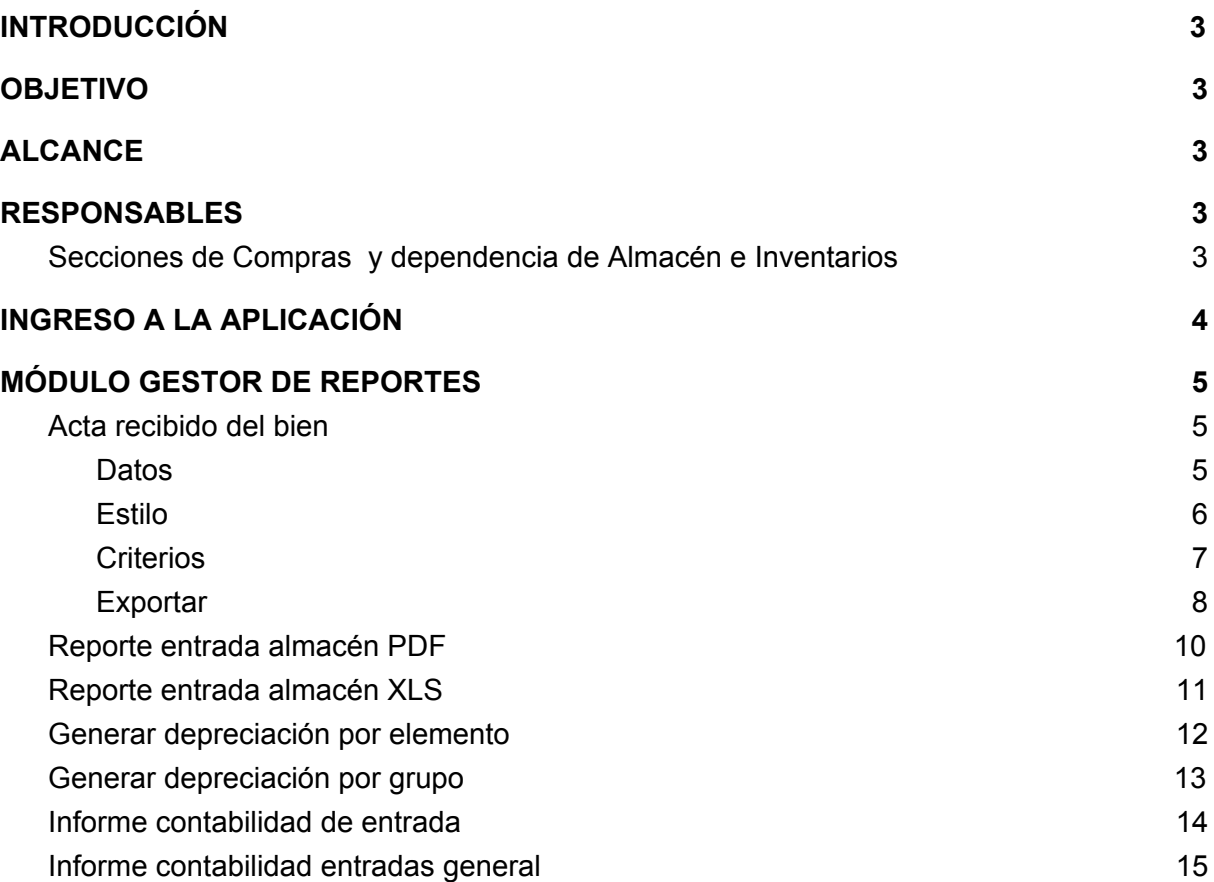

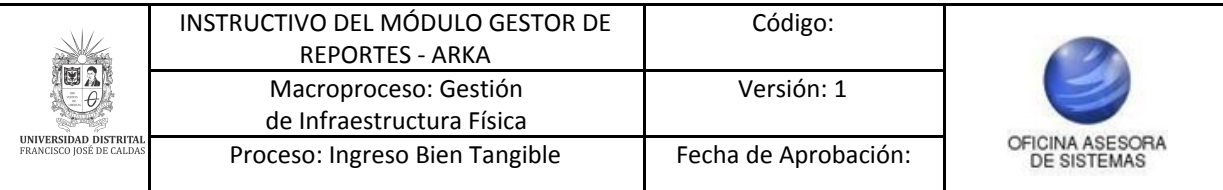

### <span id="page-2-0"></span>**INTRODUCCIÓN**

El siguiente manual explica el funcionamiento correspondiente al módulo de gestión de reportes en el sistema de gestión de inventarios - Arka.

### <span id="page-2-1"></span>**1. OBJETIVO**

Facilitar el acceso a la información, gestión y administración de los procesos del sistema de gestión de inventarios de la Universidad Distrital Francisco José de Caldas a los funcionarios correspondientes para la gestión del módulo de gestión de reportes.

## <span id="page-2-2"></span>**2. ALCANCE**

El presente manual aplica para guiar a los usuarios en la gestión de reportes.

#### <span id="page-2-3"></span>**3. RESPONSABLES**

#### <span id="page-2-4"></span>**3.1. Secciones de Compras y dependencia de Almacén e Inventarios**

Es responsabilidad de los funcionarios y contratistas de las dependencias mencionadas seguir los pasos indicados para realizar la gestión de la información de los reportes, con el fin de realizar el proceso de manera correcta.

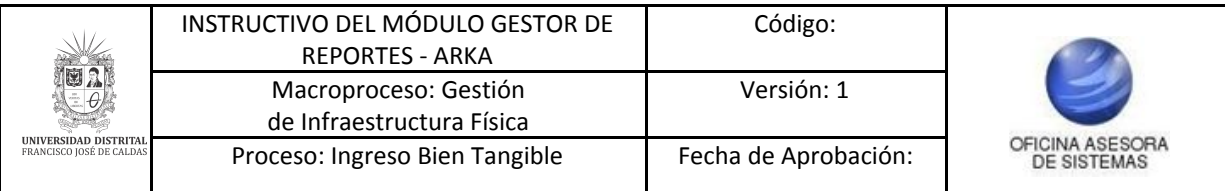

## <span id="page-3-0"></span>**4. INGRESO A LA APLICACIÓN**

Ingrese la siguiente dirección en la barra de direcciones del navegador de su preferencia: <https://funcionarios.portaloas.udistrital.edu.co/arka/>

Enseguida encontrará la página principal del sistema. (Imagen 1)

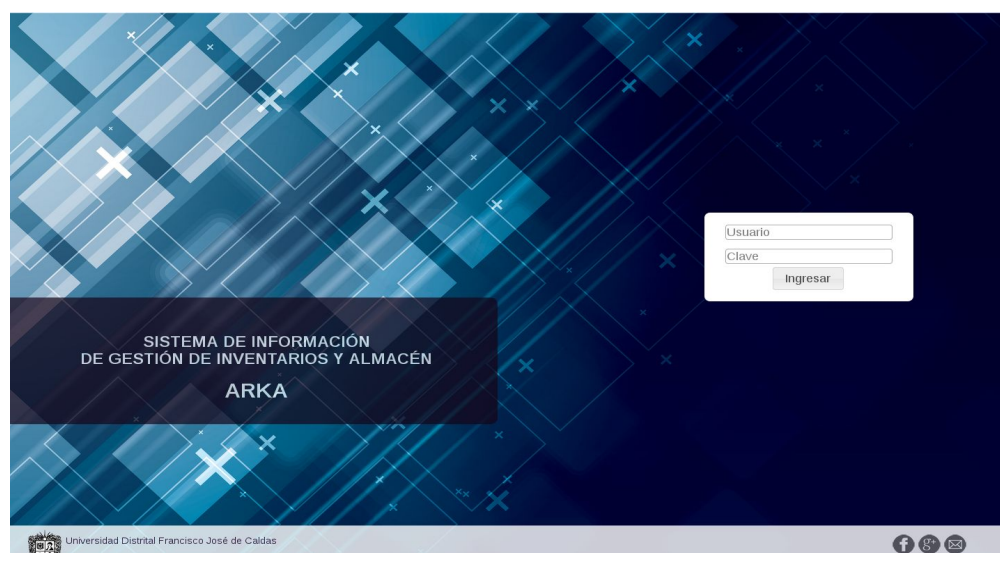

**Imagen 1.**

Ingrese sus credenciales de inicio de sesión. Si estas son correctas, será dirigido a la página principal del sistema, donde tendrá acceso a los submódulos, según su rol. (Imagen 2)

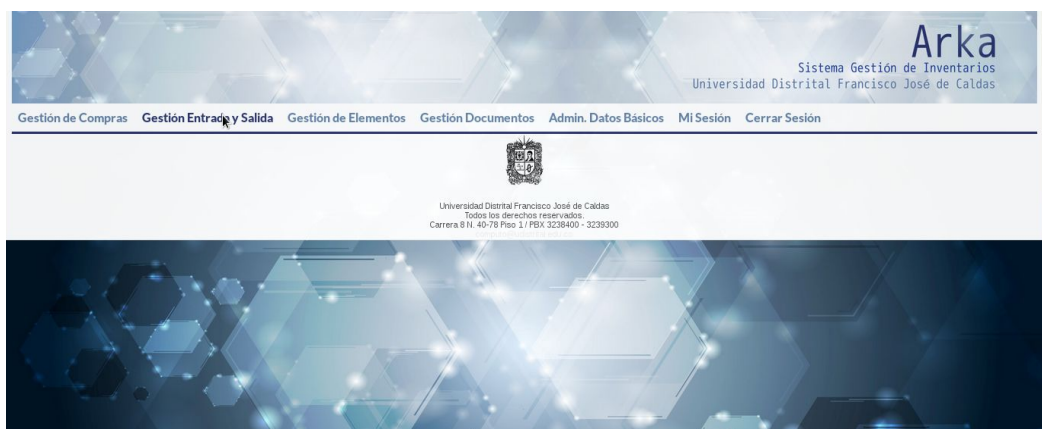

**Imagen 2.**

*NOTA: Arka al ser un sistema web es independiente del sistema operativo por lo cual puede utilizarse desde Microsoft Windows, Linux, etc.*

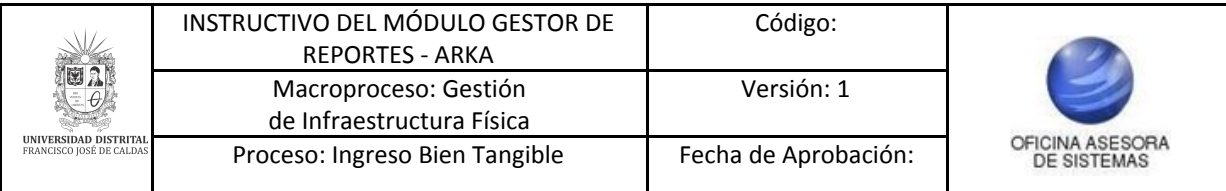

### <span id="page-4-0"></span>**5. MÓDULO GESTOR DE REPORTES**

En este módulo podrá realizar la gestión relacionado con la generación de reportes. A continuación se explicarán todas las funcionalidades del módulo.

#### <span id="page-4-1"></span>**5.1. Acta recibido del bien**

Para ingresar al primer submódulo, haga clic en *Gestor de reportes* y seleccione *Acta recibido del bien.* (Imagen 3)

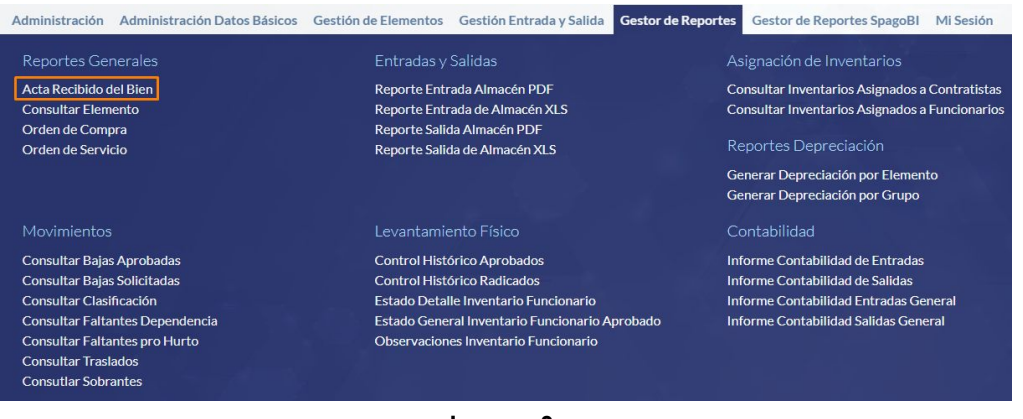

**Imagen 3.**

El sistema lo llevará a la ventana de generación del reporte de las actas de recibido. (Imagen 4)

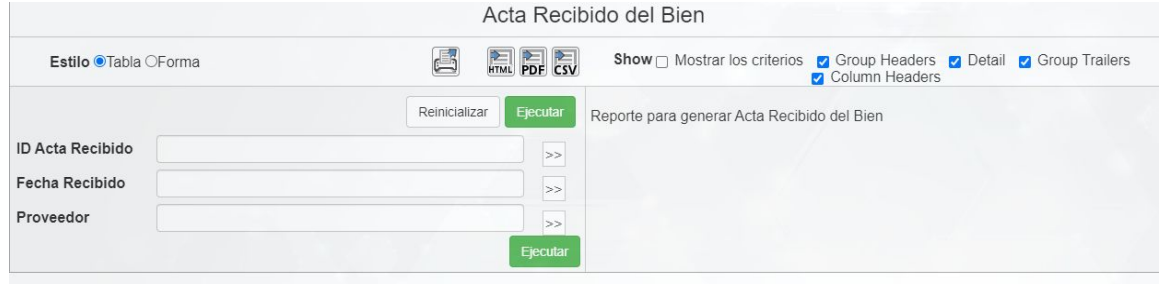

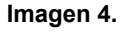

A continuación se explicará el funcionamiento de cada campo.

## <span id="page-4-2"></span>**5.1.1. Datos**

En esta sección podrá ingresar la información necesaria para generar el reporte. (Imagen 5)

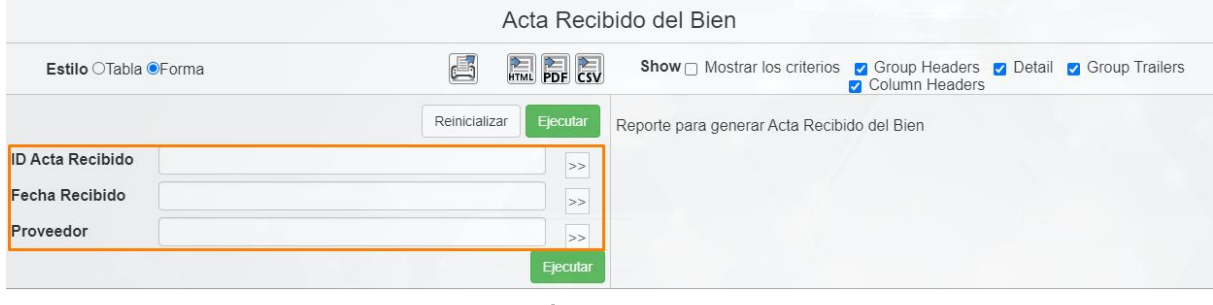

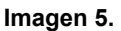

Allí podrá ingresar:

Página 5 de 16

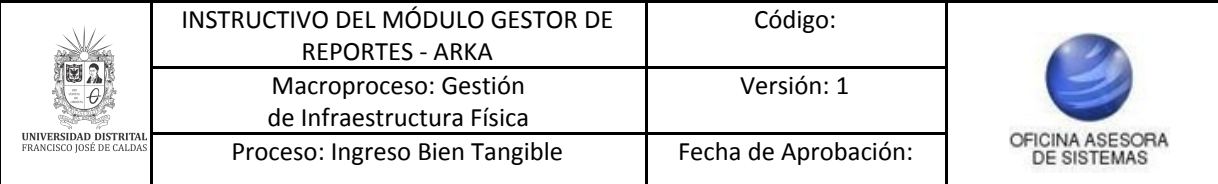

- ID acta recibido
- Fecha recibido
- Proveedor

Cuando vaya ingresando los datos y requiere buscar algún dato, ingrese la información y haga clic en el ícono indicado. (Imagen 6)

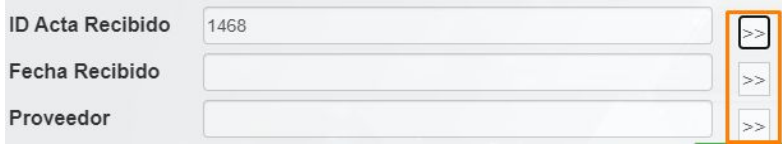

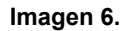

En la parte derecha aparecerá el listado de los registros relacionados. (Imagen 7)

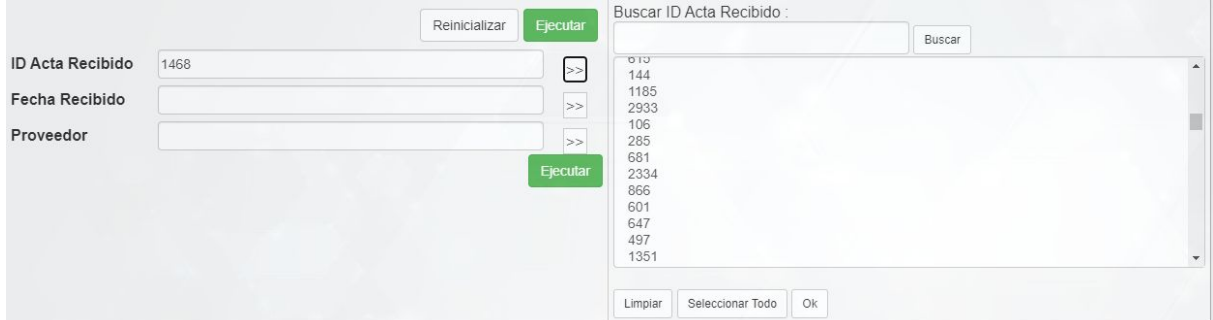

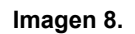

## <span id="page-5-0"></span>**5.1.2. Estilo**

En esta sección podrá seleccionar la forma en la que se va a presentar la información. Para ello, vaya a la parte superior izquierda. (Imagen 9)

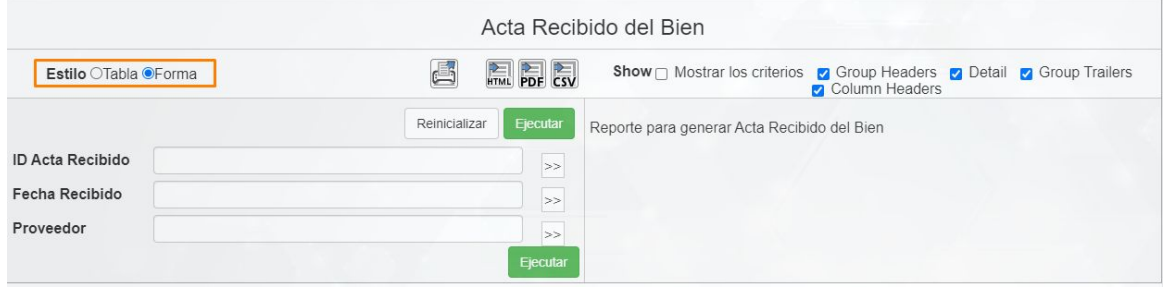

**Imagen 9.**

Haga clic sobre el estilo que requiera. Si es una tabla el reporte aparecerá de la siguiente manera. (Imagen 10)

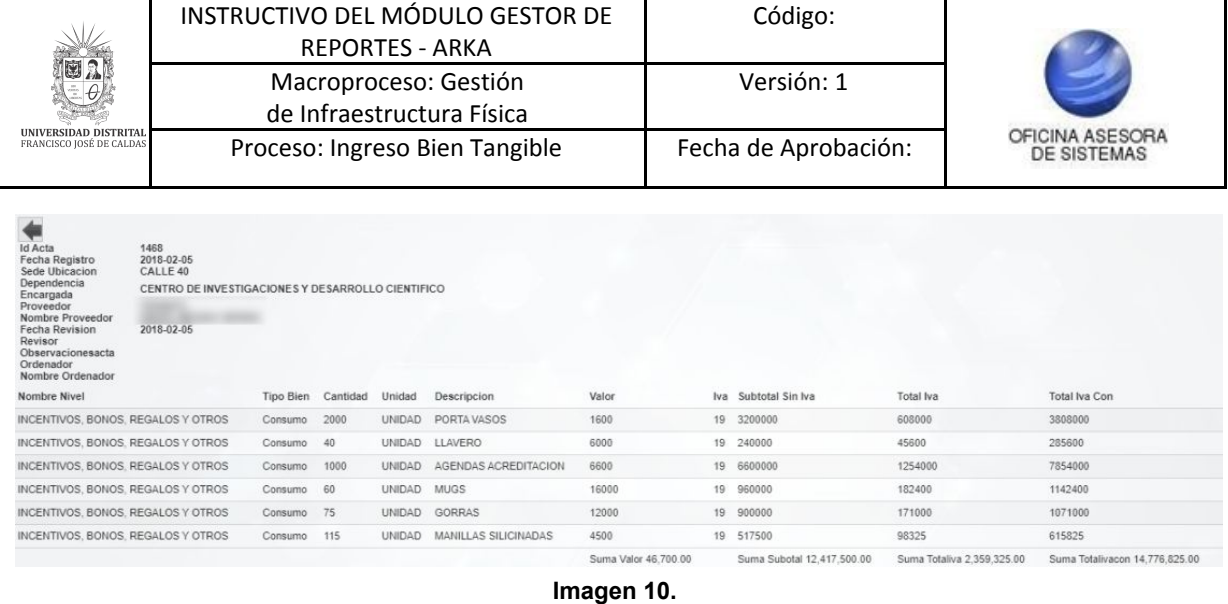

Ahora, sí requiere el reporte *Forma*, el reporte aparecerá así. (Imagen 11)

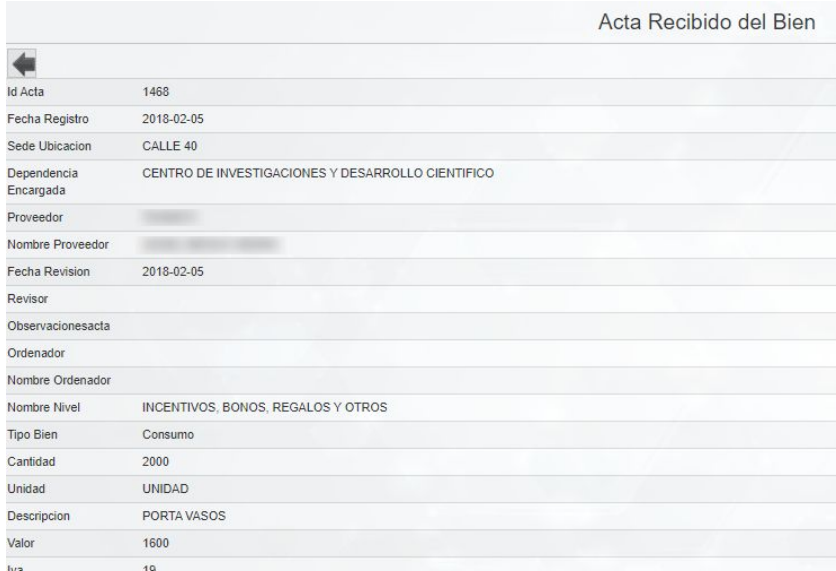

**Imagen 11.**

#### <span id="page-6-0"></span>**5.1.3. Criterios**

Ahora, en esta parte puede seleccionar los criterios que se van a incluir en el reporte. (Imagen 12)

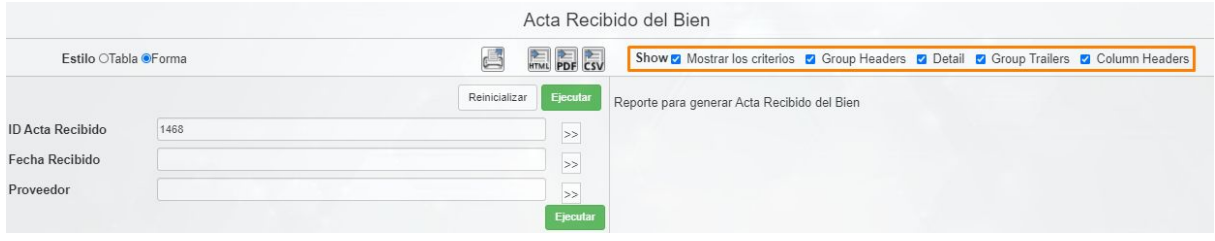

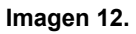

Los criterios a seleccionar son:

- Mostrar criterios
- Group headers (Encabezados del grupo)
- Detail (Detalle)
- Grupo trailers (Grupos de avances)

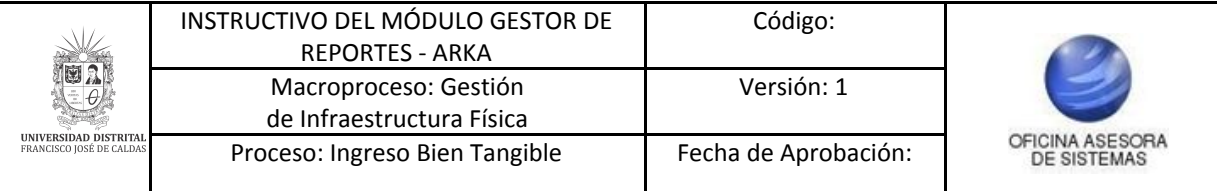

- Column headers (Encabezados de columnas)

Cuando haya definido todos los parámetros e ingresado la información, haga clic en *Ejecutar.* Enseguida se mostrará el registro pertinente. (Imagen 10 y 11)

#### <span id="page-7-0"></span>**5.1.4. Exportar**

Ahora, para exportar el reporte previamente generado, ubique los íconos señalados. (Imagen 13)

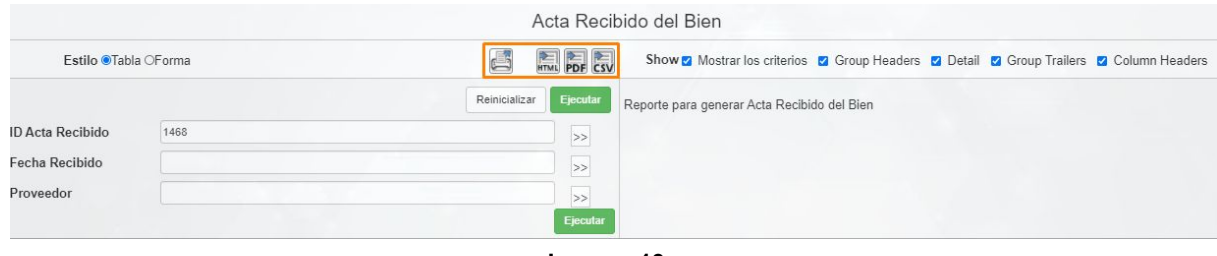

**Imagen 13.**

El primero corresponde a *HTML imprimible.* (Imagen 14)

| Estilo <sup>@</sup> Tabla OForma | PDF CSV<br><b>Contract Contract Contract</b><br>н |
|----------------------------------|---------------------------------------------------|
|                                  |                                                   |

**Imagen 14.**

Al hacer clic, se abrirá una ventana con el reporte correspondiente. (Imagen 15)

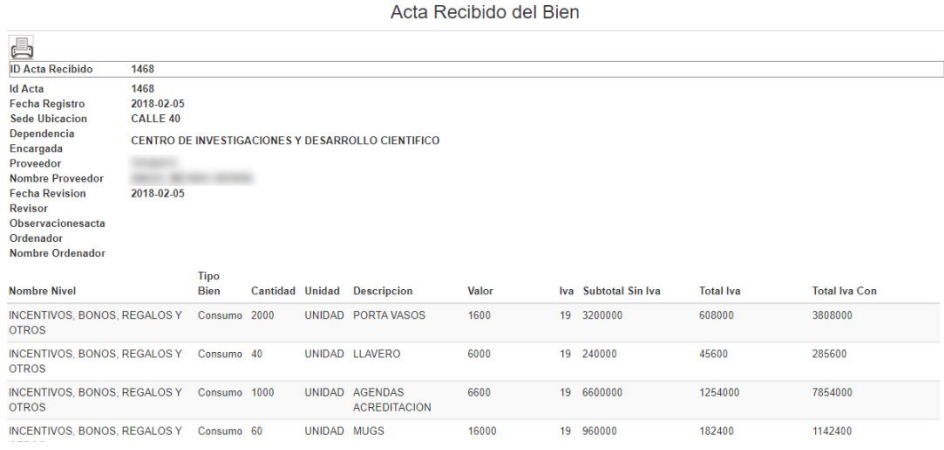

**Imagen 15.**

El siguiente ícono permite generar el informe en formato HTLM. (Imagen 16)

**A** Estilo <sup>@</sup>Tabla OForma

**Imagen 16.**

Al hacer clic, se desplegará el reporte. (Imagen 17)

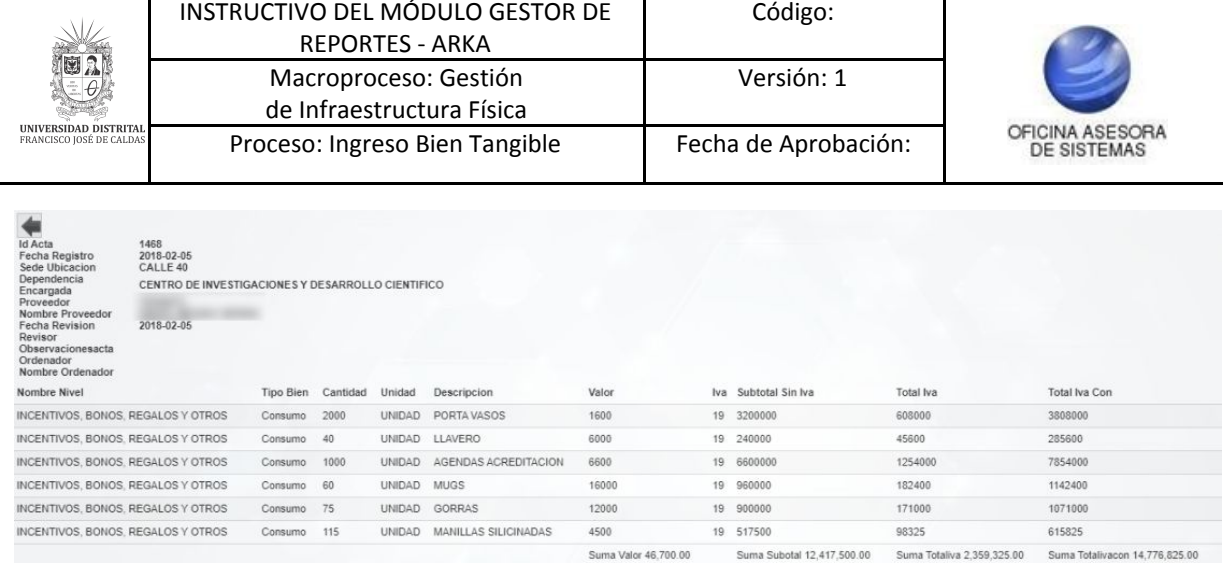

**Imagen 17.**

Ahora, para guardar el archivo haga clic en el ícono Para descargar el PDF. (Imagen 18)

Estilo <sup>O</sup>Tabla OForma

**Imagen 18.**

A continuación el sistema descargará el archivo pertinente en formato PDF. Por último, podrá descargar la información en formato .csv (hoja de cálculo) haciendo clic en el ícono señalado. (Imagen 19)

Estilo <sup>O</sup>Tabla OForma

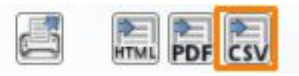

**Imagen 19.**

Enseguida se descargará la hoja de cálculo con la información pertinente. (Imagen 20)

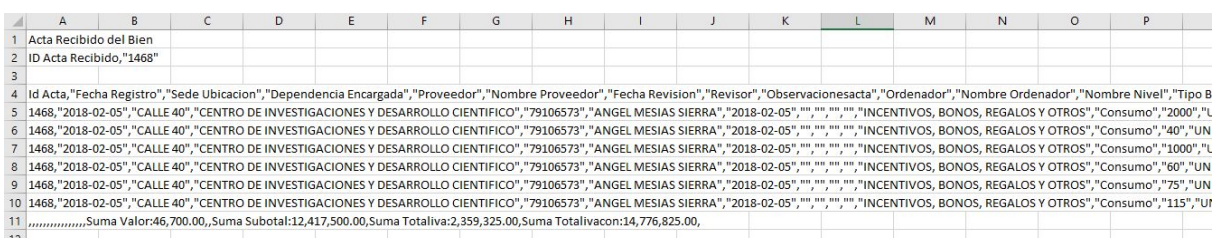

#### **Imagen 20.**

*Nota: Tenga en cuenta que el funcionamiento de las secciones [Estilo,](#page-5-0) [Criterios](#page-6-0) y [Exportar](#page-7-0) funcionan igual para los siguientes reportes:*

- *- Acta recibido de bien*
- *- Consultar elemento*
- *- Orden de compra*
- *- Orden de servicio*
- *- Consultar bajas aprobadas*
- *- Consultar bajas solicitadas*
- *- Consultar clasificación*
- *- Consultar faltantes dependencia*
- *- Consultar faltante por hurto*
- *- Consultar traslados*
- *- Consultar sobrantes*
- *- Control histórico aprobado*

Página 9 de 16

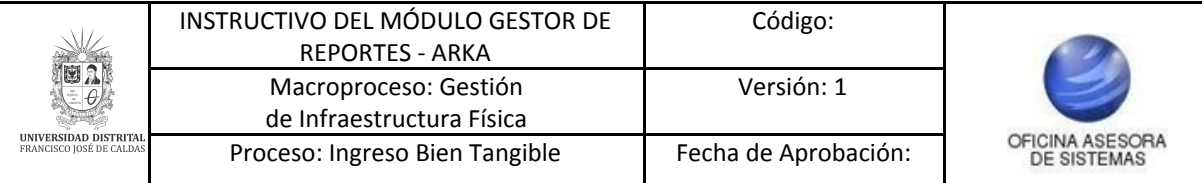

- *- Control histórico radicado*
- *- Estado detalle inventario funcionario*
- *- Estado detalle inventario funcionario aprobado*
- *- Observaciones inventario funcionario*
- *- Consultar inventarios asignados a funcionarios*

#### <span id="page-9-0"></span>**5.2. Reporte entrada almacén PDF**

Ahora, para acceder al siguiente submódulo haga clic en *Gestor reportes* y seleccione *Reporte entradas almacén PDF.* (Imagen 21)

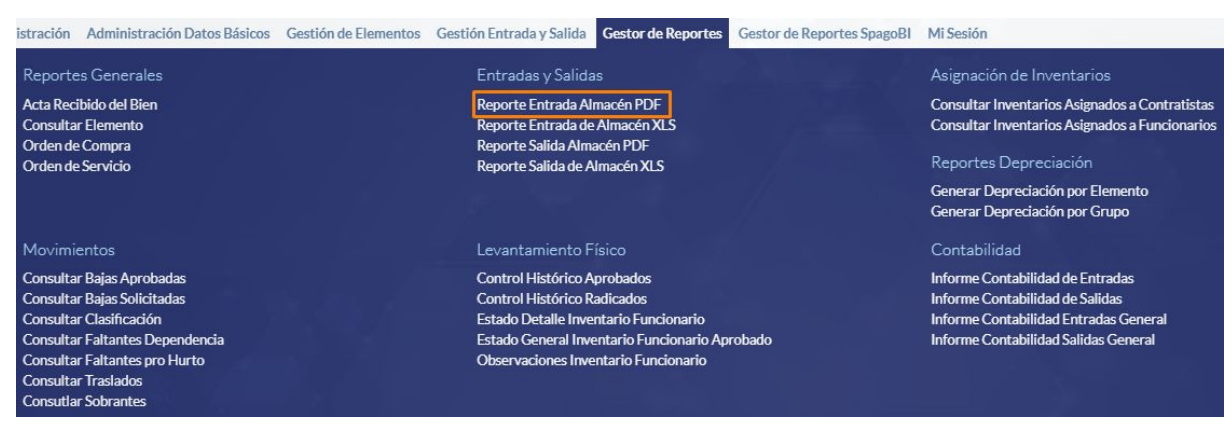

**Imagen 21.**

Enseguida el sistema le mostrará la pantalla de búsqueda de los elementos, donde podrá ingresar el ID de entrada, vigencia entrada, fecha inicial y final. (Imagen 22)

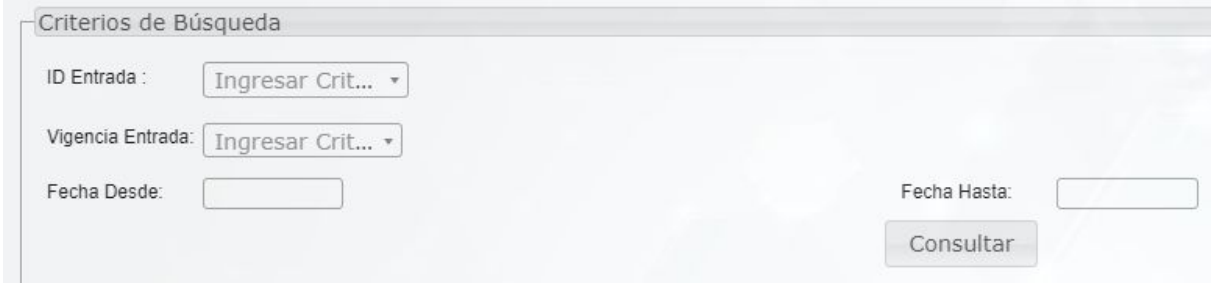

**Imagen 22.**

Cuando haya ingresado los datos pertinentes, haga clic en *Consultar.* Enseguida será dirigido al listado de los registros relacionados. (Imagen 23)

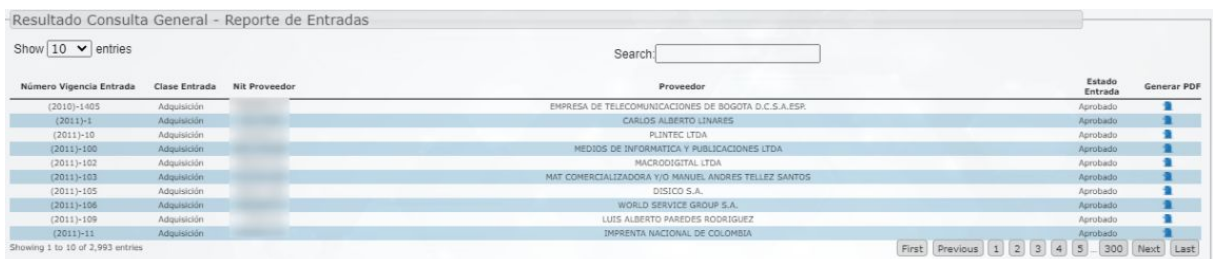

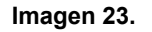

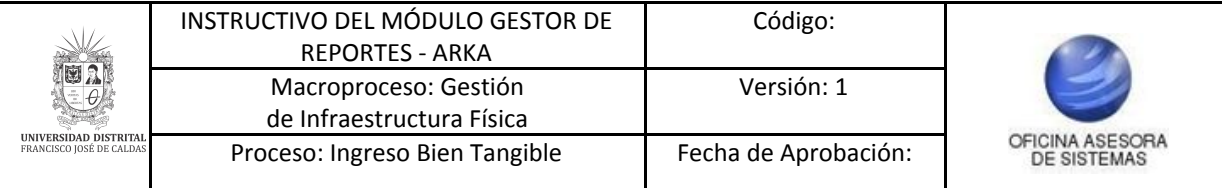

Para generar el reporte de un registro determinado, vaya al campo generar PDF y haga clic en el ícono indicado. (Imagen 24)

| Número Vigencia Entrada | Clase Entrada      | Nit Proveedor | Proveedor                                            | Estado<br>Entrada | Generar PDF    |
|-------------------------|--------------------|---------------|------------------------------------------------------|-------------------|----------------|
| $(2010)-1405$           | Adquisición        |               | EMPRESA DE TELECOMUNICACIONES DE BOGOTA D.C.S.A.ESP. | Aprobado          | я              |
| $(2011)-1$              | Adquisición        |               | CARLOS ALBERTO LINARES                               | Aprobado          | ×              |
| $(2011)-10$             | Adquisición        |               | PLINTEC LTDA                                         | Aprobado          | 量              |
| $(2011)-100$            | Adquisición        |               | MEDIOS DE INFORMATICA Y PUBLICACIONES LTDA           | Aprobado          | n              |
| $(2011)-102$            | Adquisición        |               | MACRODIGITAL LTDA                                    | Aprobado          | ٠              |
| $(2011)-103$            | Adquisición        |               | MAT COMERCIALIZADORA Y/O MANUEL ANDRES TELLEZ SANTOS | Aprobado          | п              |
| $(2011)-105$            | <b>Adquisición</b> |               | DISICO S.A.                                          | Aprobado          | ٠              |
| $(2011)-106$            | Adquisición        |               | WORLD SERVICE GROUP S.A.                             | Aprobado          | $\blacksquare$ |
| $(2011)-109$            | Adquisición        |               | LUIS ALBERTO PAREDES RODRIGUEZ                       | Aprobado          | ٠              |
| $(2011)-11$             | <b>Adquisición</b> |               | IMPRENTA NACIONAL DE COLOMBIA                        | Aprobado          |                |

**Imagen 24.**

Enseguida se descargara un archivo con la información relacionada de la entrada. (Imagen 25)

|              |                       |                 |                                                 | <b>COMPROBANTE DE ENTRADA ALMACÉN</b>                                                                  |                       | Código: GIF<br>PR-002-FR-002        |                      |                  |                 |
|--------------|-----------------------|-----------------|-------------------------------------------------|----------------------------------------------------------------------------------------------------|-----------------------|-------------------------------------|----------------------|------------------|-----------------|
|              |                       |                 |                                                 | Macroproceso: Gestión de Recursos                                                                      | Versión: 03           |                                     |                      |                  |                 |
|              |                       |                 | UNNERSOND DISTRITAL<br>FRANCISCO ADRE DE CALOAS | Proceso: Gestión de Infraestructura Física                                                             |                       | Fecha de<br>Aprobación:<br>23/03/16 | <i><b>SIGUD</b></i>  |                  |                 |
|              | Entrada:              |                 |                                                 | 1405                                                                                                   | Fecha:                |                                     | 2010-12-30           |                  |                 |
|              | <b>Clase Entrada:</b> |                 |                                                 |                                                                                                    | Adquisición           |                                     |                      |                  |                 |
|              | <b>Tipo Contrato:</b> |                 |                                                 | CONTRATO DE COMPRA VENTA                                                                               | Número:               |                                     | 14459 del 2010-12-27 |                  |                 |
|              | Proveedor:            |                 |                                                 |                                                                                                    | Factura:              |                                     | 6947 del 2010-12-13  |                  |                 |
|              | Observaciones:        |                 |                                                 |                                                                                                    |                       |                                     |                      |                  |                 |
| <b>GRUPO</b> | <b>UNIDAD</b>         | <b>CANTIDAD</b> |                                                 | <b>DESCRIPCIÓN</b>                                                                                     | <b>VALOR UNITARIO</b> | <b>SUBTOTAL</b>                     | $%$ NA               | <b>TOTAL IVA</b> | <b>TOTAL</b>    |
| 16350421     | Unidad                | ł,              |                                                 | UPS 2 KVA                                                                                              | \$3.739.527.45        | \$3,739,527.45                      | 16 %                 | \$598,324.39     | \$4,337,851,85  |
| 16350421     | <b>Unidad</b>         | ¥               |                                                 | <b>UPS 10 KVA</b>                                                                                      | \$30,652,282.39       | \$30,652,282,39                     | 16%                  | \$4,904,365.18   | \$35,556,647.58 |
| 16350421     | Unidad                | H               |                                                 | Switch de 24 puertosm + 2 Gbit<br>10/100/1000 capacidad de apilamiento 4<br>unidades en el mismo stack | \$6.150,824.03        | \$6.150.824.03                      | 16 %                 | S 984, 131, 84   | \$7.134,955.87  |
| 16350421     | Unidad                | 1               |                                                 | Switch de 24 puertosm + 2 Gbit<br>10/100/1000 capacidad de apilamiento 4<br>unidades en el mismo stack | \$6.150,824.03        | \$6.150.824,03                      | 16 %                 | S 984.131.84     | \$7.134.955.87  |
| 16350421     | Unidad                | ×               |                                                 | Switch de 24 puertosm + 2 Gbit<br>10/100/1000 capacidad de apilamiento 4<br>unidades en el mismo stack | \$6.150,824.03        | \$6,150,824,03                      | 16 %                 | S 984.131.84     | \$7.134,955.87  |
| 16350421     | Unidad                | 1               |                                                 | Switch de 24 puertosm + 2 Gbit<br>10/100/1000 capacidad de apilamiento 4<br>unidades en el mismo stack | \$6,150,824.03        | \$6.150,824.03                      | 16 %                 | S 984.131.84     | \$7.134.955.87  |
| 16350421     | Unidad                | 1               |                                                 | Switch de 24 puertosm + 2 Gbit<br>10/100/1000 capacidad de apilamiento 4<br>unidades en el mismo stack | \$6,150,824,03        | \$6,150,824,03                      | 16 %                 | S 984, 131, 84   | \$7.134,955.87  |
| 16350421     | Unidad                | 4               |                                                 | Gabinete tipo 1 de 28 unidades de rack                                                                 | \$1,273,446.13        | \$1,273,446.13                      | 16 %                 | \$203,751.38     | \$1,477,197.51  |
| 16350421     | Unidad                | ł.              |                                                 | Gabinete tipo 2 de 34 unidades de rack<br>fondo 32*                                                    | \$1,686,956.10        | \$1,686,956.10                      | 16 %                 | \$269,912.98     | \$1,956,869.07  |

**Imagen 25.**

#### *Nota: Tenga en cuenta que el submódulo de Reporte salida almacén PDF funciona de la misma manera.*

#### <span id="page-10-0"></span>**5.3. Reporte entrada almacén XLS**

Ahora, para generar el reporte de las entradas de almacén, haga clic en *Gestor de reportes* y seleccione *Reporte entrada almacén XLS*. (Imagen 24)

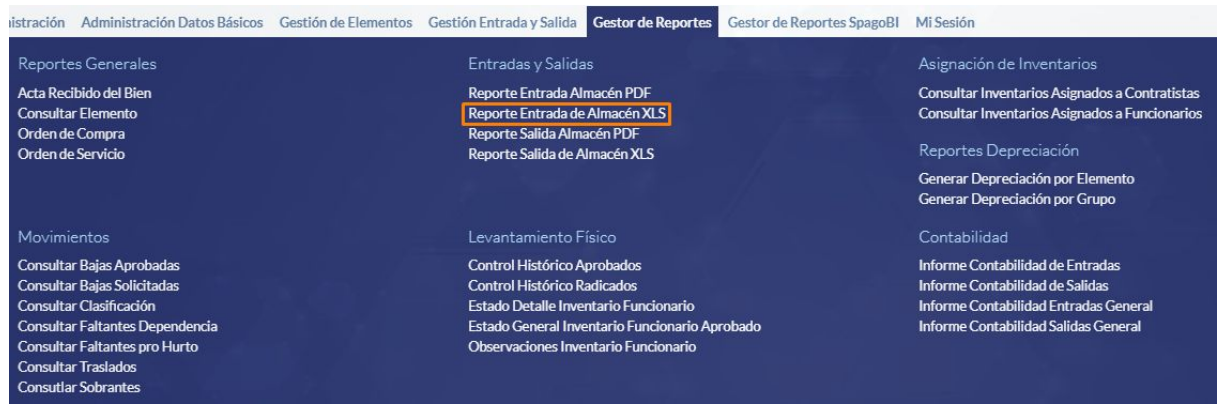

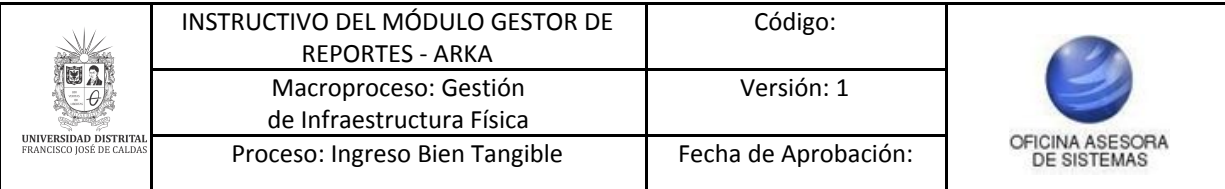

Enseguida será dirigido a la sección donde podrá definir los parámetros para realizar la consulta (consecutivo entrada, vigencia y periodo consulta). (Imagen 25)

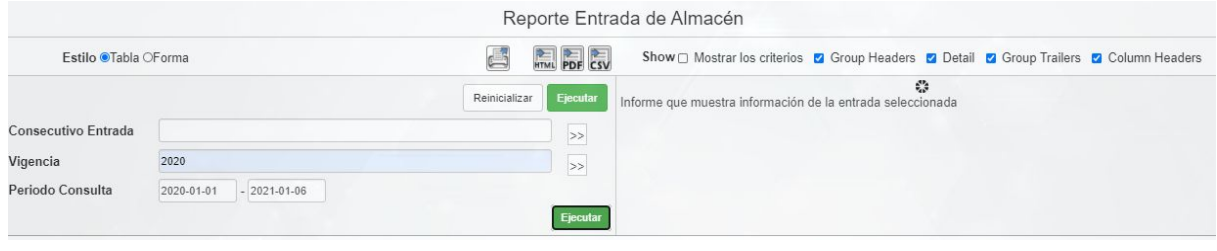

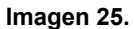

Cuando haya ingresado la información haga clic en *Ejecutar*. Enseguida se desplegará el listado de las entradas del almacén. (Imagen 26)

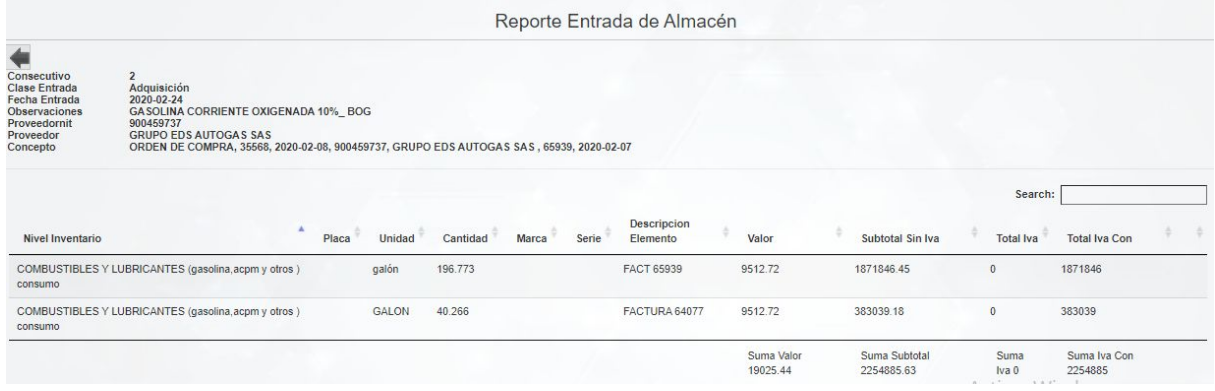

**Imagen 26.**

*Nota: Tenga en cuenta que el submódulo Reporte salida almacén PDF funciona de la misma manera que el presente submódulo. De la misma manera, se ratifica que el funcionamiento de las secciones [Estilo](#page-5-0), [Criterios](#page-6-0) y [Exportar](#page-7-0) funcionan de la misma manera para todos los reportes.*

#### <span id="page-11-0"></span>**5.4. Generar depreciación por elemento**

Ahora, para realizar la consulta de las bajas, vaya a *Gestor de reportes* y seleccione *Consultar bajas solicitadas*. (Imagen 27)

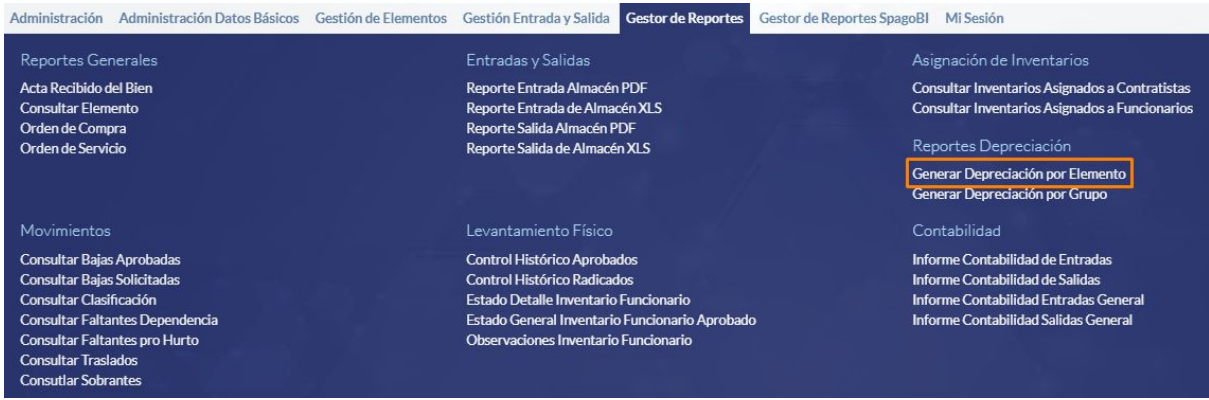

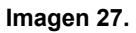

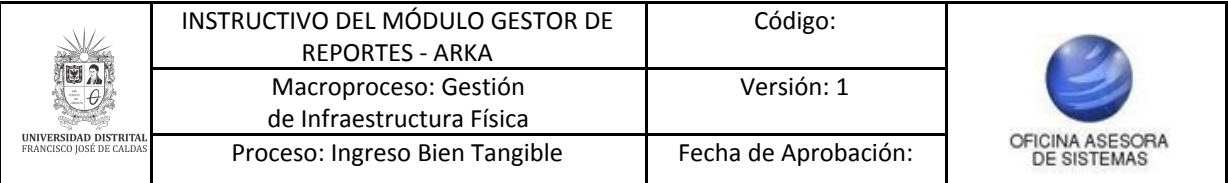

El sistema lo llevará al formulario donde podrá seleccionar los criterios para realizar la búsqueda (placa elemento, funcionario, grupo manejo de bienes, cuenta salida y fecha corte depreciación). (Imagen 28)

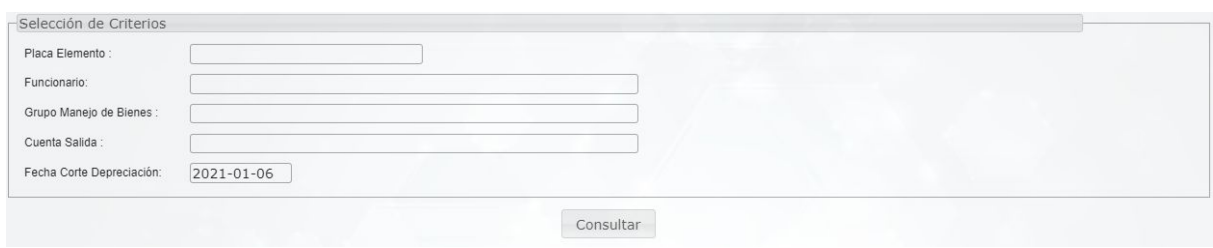

**Imagen 28.**

#### *Nota: El campo "Grupo manejo de bienes" es obligatorio.*

Cuando haya ingresado los datos pertinentes será dirigido al listado de los elementos sobre los que se ha realizado la depreciación. (Imagen 29)

| CSV   | Excel    | Show $10 \times$ entries                   |                      |                    |                    |                              |             |                                               |          |                    |                         |                   |         |                           |             |                    |          |                                    |                 |
|-------|----------|--------------------------------------------|----------------------|--------------------|--------------------|------------------------------|-------------|-----------------------------------------------|----------|--------------------|-------------------------|-------------------|---------|---------------------------|-------------|--------------------|----------|------------------------------------|-----------------|
|       |          |                                            |                      |                    |                    |                              |             |                                               | Search:  |                    |                         |                   |         |                           |             |                    |          |                                    |                 |
| Placa | Cuenta   | Grupo                                      | Meses a<br>Depreciar | Fecha<br>Salida    | Fecha<br>Corte     | Descripcion                  | Sede        | Ubicacion                                     | Periodos | Valor<br>Histórico | Ajuste<br>Inflacionario | Valor<br>Ajustado | Cuota   | Depreciación<br>Acumulada | Circular 56 | Cuota<br>Inflación | API      | Circular<br>Acumulada Depreciación | Valor<br>Libros |
| 31682 | 16700221 | EQUIPO Y<br>MAQUINARIA PARA<br>COMPUTACION | 60                   | 1999-<br>$03 - 18$ | 2021-<br>$01 - 06$ | IMPRESORA HP<br>DESKJET 695C | CALLE<br>40 | VICERRECTOR<br>ADMINISTRATIVO Y<br>FINANCIERO | 261      | 397000             | 89184.01                | 486184.01         | 6616.67 | 397000                    | 486184.01   | 1486.4             | 89184.01 | 486184.01                          |                 |

**Imagen 29.**

En la parte superior podrá encontrar dos botones que le permitirán exportar los datos en formato CSV o Excel. (Imagen 30)

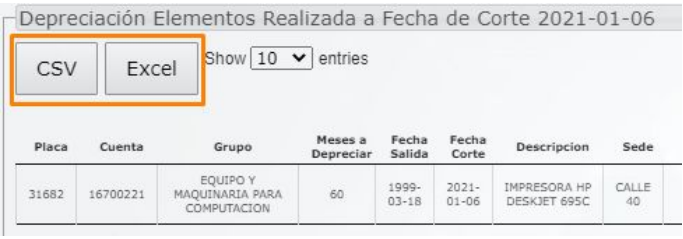

**Imagen 30.**

Al hacer clic, el aplicativo hará la descarga del archivo pertinente.

#### <span id="page-12-0"></span>**5.5. Generar depreciación por grupo**

A continuación, encontrará la opción para generar la depreciación por grupo. Para seleccionarlo ingrese al módulo de *Gestor de reportes* y seleccione *Generar depreciación por grupo*. (Imagen 31)

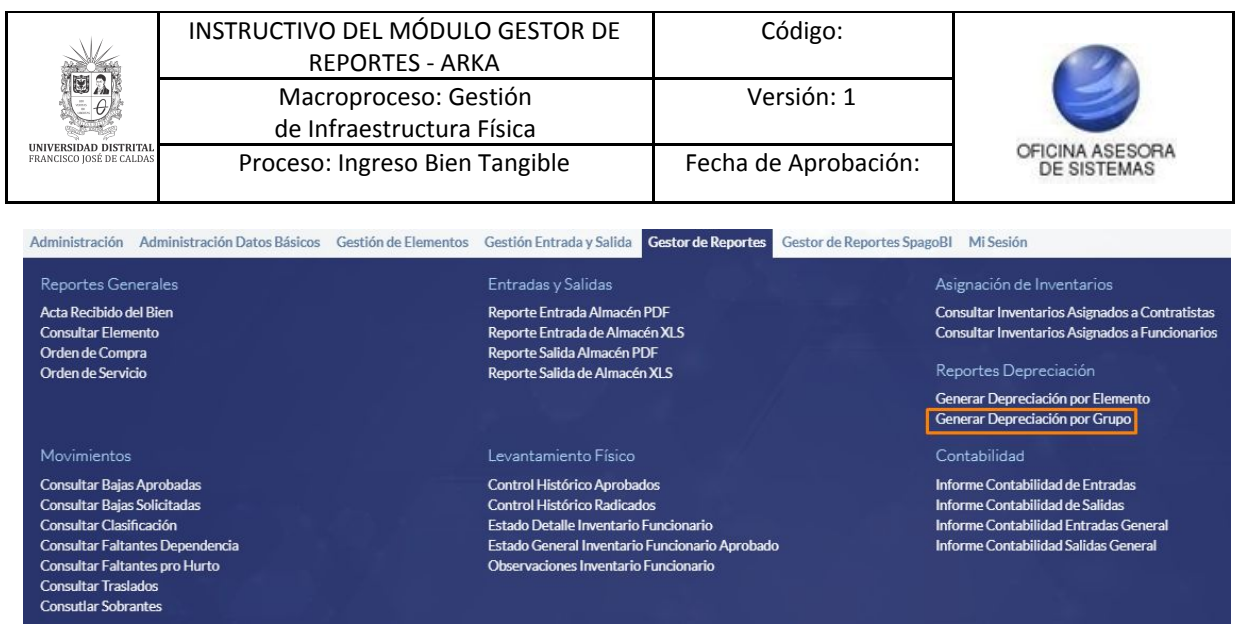

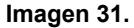

#### El sistema le mostrará el listado de la depreciación de los elementos. (Imagen 32)

Depreciación General Realizada a Fecha de Corte 2021-01-06 Total Ele **Total Valor Histo** Total Ajuste Inflació Total Valor Ajustado Total Cuota Total Depreciación Total Ajuste Inflaci **Total Circular Dep Total Valor Lib** Generar PDF

**Imagen 32.**

#### Al hacer clic en el botón *Generar PDF*. (Imagen 33)

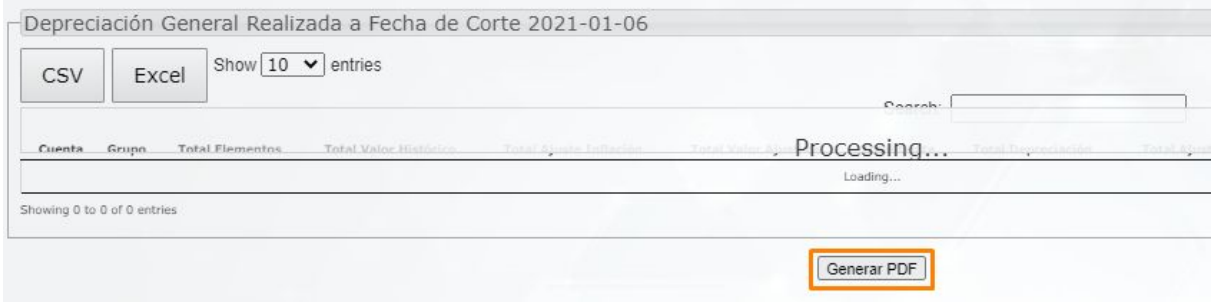

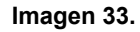

Enseguida el sistema descargará un archivo en formato PDF con la información relacionada.

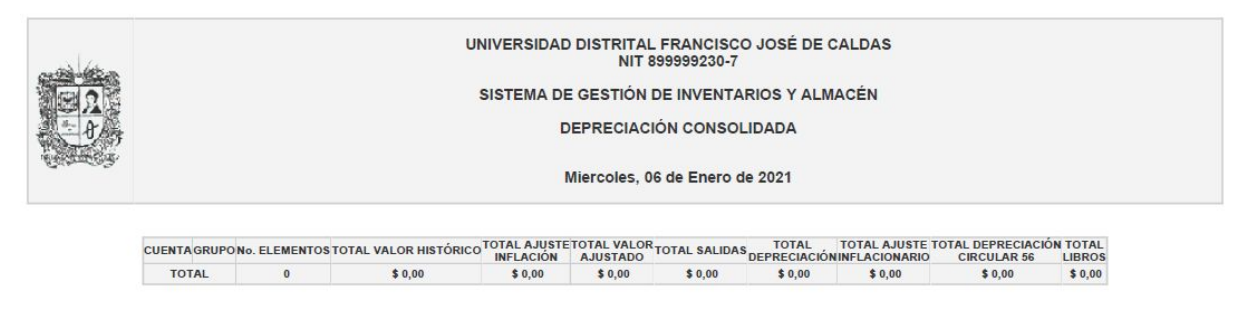

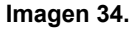

#### <span id="page-13-0"></span>**5.6. Informe contabilidad de entrada**

Ahora, en la sección de *Entrada de elementos,* vaya a *Gestión entradas y salidas* y seleccione *Registrar entrada*. (Imagen 35)

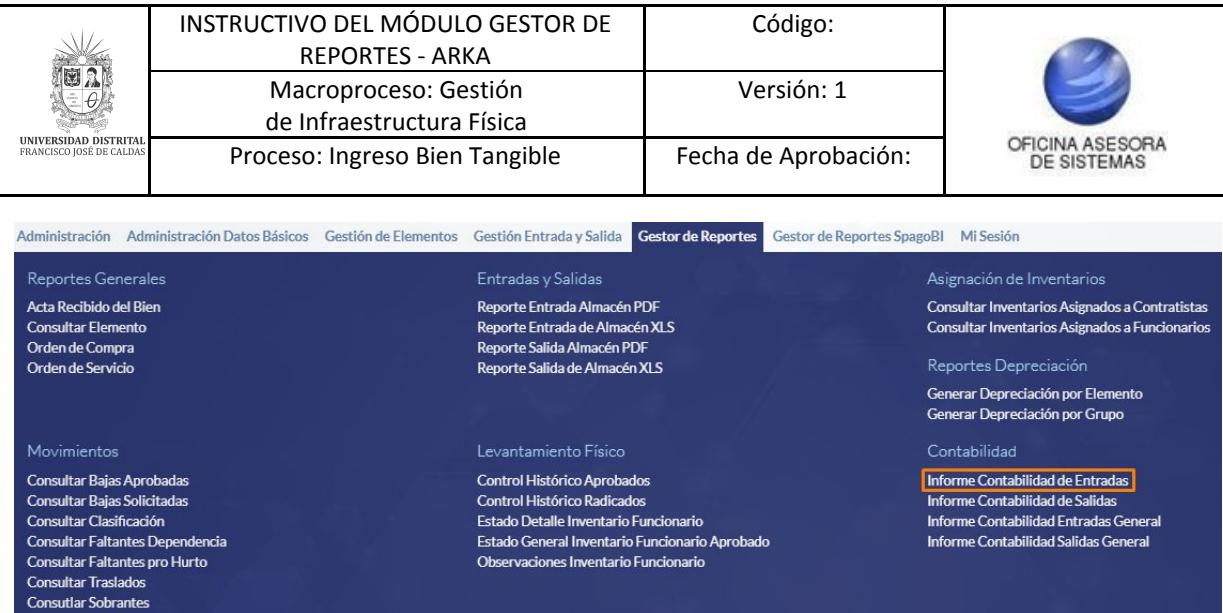

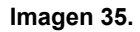

Para generar el informe de contabilidad de entradas tendrá que ingresar (Imagen 36):

- Número de acta de recibido
- Proveedor y/o Nit
- Fecha Final
- Fecha Inicial

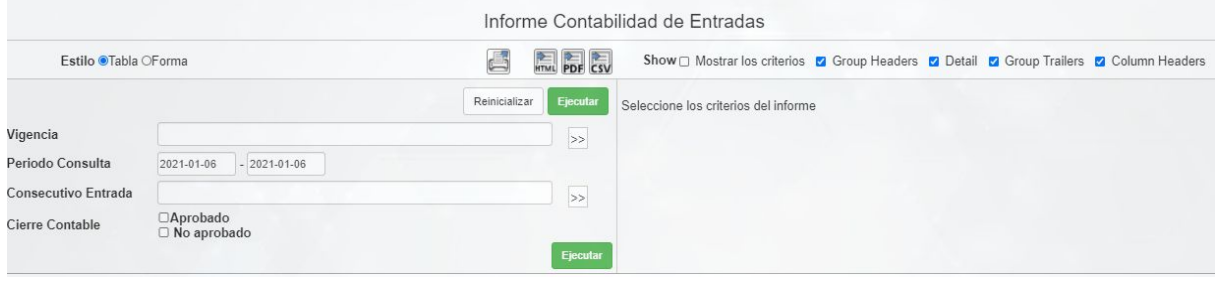

**Imagen 36.**

Cuando realice la consulta, el sistema arroja un listado con los datos del informe de contabilidad de entradas. (Imagen 37)

|                                           |                   |                   |                        |           |                                 | Informe Contabilidad de Entradas                                    |          |              |              |                     |                |         |
|-------------------------------------------|-------------------|-------------------|------------------------|-----------|---------------------------------|---------------------------------------------------------------------|----------|--------------|--------------|---------------------|----------------|---------|
| $\blacklozenge$<br>Consecutivo<br>Entrada | Estado<br>Entrada | Fecha<br>Registro | Grupo<br>Cuentaentrada | Proveedor | Razon Social                    | Concepto                                                            | Cantidad | Iva          | Total<br>Iva | Subtotal<br>Sin Iva | Valor<br>Total | Valor   |
|                                           | Aprobado          | 2020-02-27        | 19102202               | 900459737 | <b>GRUPO EDS</b><br>AUTOGAS SAS | ORDEN DE COMPRA Contrato No.35568Factura<br>No.63931 del 2020-01-14 | 93.312   | $\Omega$     | $\theta$     | 847855.23           | 847855         | 9086.24 |
|                                           | Aprobado          | 2020-02-27        | 19102202               | 900459737 | <b>GRUPO EDS</b><br>AUTOGAS SAS | ORDEN DE COMPRA Contrato No.35568Factura<br>No.63931 del 2020-01-14 | 177.451  | $\mathbf{0}$ | $\mathbf{0}$ | 1688412.55          | 1688413        | 9514.81 |

**Imagen 37.**

*Nota: El submódulo Informe contabilidad de salidas se genera de la misma manera que el reporte en cuestión.*

#### <span id="page-14-0"></span>**5.7. Informe contabilidad entradas general**

Ahora, para generar el informe de contabilidad de entradas general, vaya a *Gestión entrada y salida* y seleccione la opción señalada. (Imagen 38)

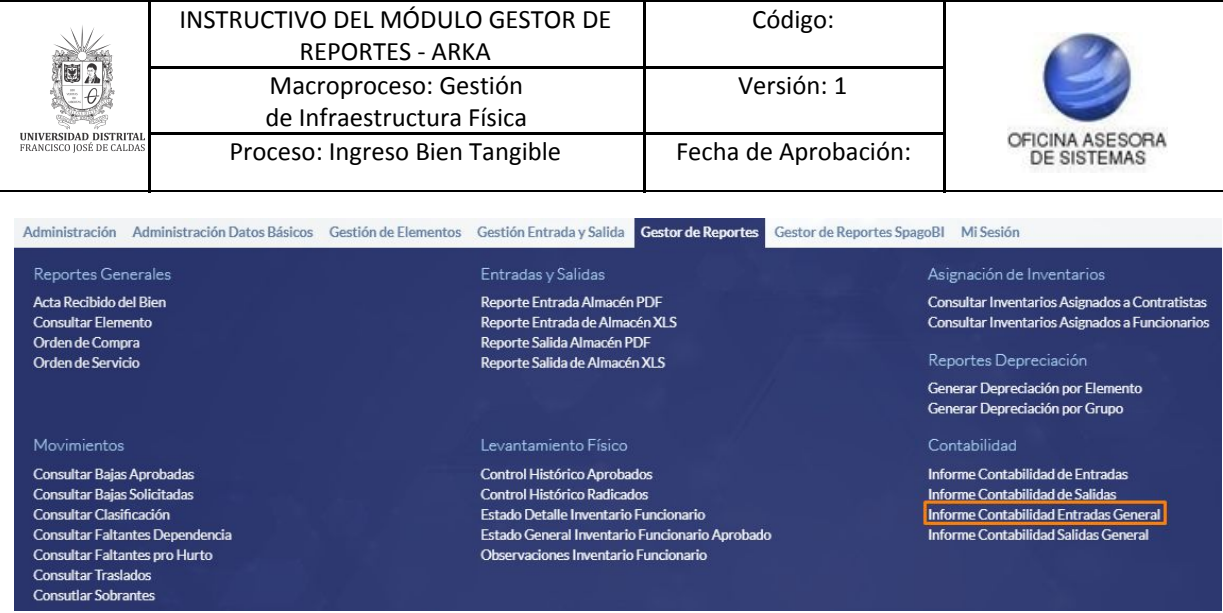

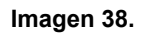

A continuación el sistema lo llevará a la siguiente sección donde podrá filtrar la información. (Imagen 39)

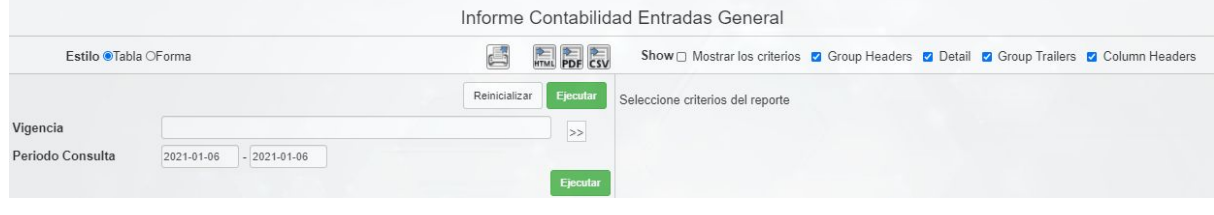

**Imagen 39.**

Cuando haya ingresado la vigencia y periodo de consulta haga clic en *Consultar.* Enseguida el sistema le mostrará el informe según los datos ingresados anteriormente. (Imagen 40)

|                |                   |                     |                        |                   | Informe Contabilidad Entradas General                                            |          |              |          |
|----------------|-------------------|---------------------|------------------------|-------------------|----------------------------------------------------------------------------------|----------|--------------|----------|
| Consecutivo    | Estado<br>Entrada | Proveedor           | Grupo<br>Cuentaentrada | Fecha<br>Registro | Concepto                                                                         | Subtotal | Iva          | Total    |
| $\overline{2}$ | Aprobado          | 900459737           | 19102202               | 2020-02-24        | ORDEN DE COMPRA Contrato No.35568Factura No.65939 del 2020-02-07                 | 2254886  | $\mathbf{0}$ | 2254885  |
| 3              | Aprobado          | 830127933           | 19700701               | 2020-02-25        | ORDEN DE COMPRA Contrato No.1447Factura No.1001 del 2020-02-04                   | 10832282 | $\theta$     | 10832282 |
|                | Aprobado          | 7933886             | 16350114               | 2020-02-26        | CONTRATO DE SUMINISTRO.Contrato No.1916Factura No.16820 del 2020-01-17           | 1632942  | 310259       | 1943201  |
|                | Aprobado          | 7933886             | 19100104               | 2020-02-26        | CONTRATO DE SUMINISTRO Contrato No. 1916Factura No. 16820 del 2020-01-17         | 26675922 | 5027362      | 31703284 |
| 5              | Aprobado          | 79364185            |                        | 2020-02-26        | ORDEN DE COMPRA Contrato No. 1737Factura No. 2283 del 2020-02-07                 | 27644335 | 5252424      | 32896759 |
| 6              | Aprobado          | 900867847           |                        | 2020-02-26        | ORDEN DE SERVICIOS.Contrato No.1489Factura No.543 del 2020-02-04                 | 1764128  | 335184       | 2099312  |
|                | Aprobado          | 900459737           | 19102202               | 2020-02-27        | ORDEN DE COMPRA Contrato No.35568Factura No.63931 del 2020-01-14                 | 2536268  | $\mathbf{0}$ | 2536268  |
| 8              | Aprobado          | 830024826           | 16350407               | 2020-02-27        | ORDEN DE COMPRA Contrato No. 1740 Factura No. 5444 del 2019-12-19                | 1227000  | 233130       | 1460130  |
| $\overline{9}$ | Aprobado          | 901227398           | 16350316               | 2020-02-27        | ORDEN DE SERVICIOS.Contrato No.1761Factura No.27 del 2019-12-12                  | 120000   | 22800        | 142800   |
| $\overline{9}$ | Aprobado          | 901227398           |                        | 2020-02-27        | ORDEN DE SERVICIOS.Contrato No.1761Factura No.27 del 2019-12-12                  | 3784875  | 719126       | 4504001  |
| 10             | Aprobado          | 901227398           |                        | 2020-02-28        | ORDEN DE SERVICIOS.Contrato No.1761 Factura No.28 del 2012-12-12                 | 2240208  | 425640       | 2665848  |
| 11             | Aprobado          | 900418050           |                        | 2020-03-03        | ORDEN DE SERVICIOS.Contrato No.1499Factura No.658 del 2020-02-10                 | 14040000 | 2667600      | 16707600 |
| 12             | Aprobado          | 900459737           | 19102202               | 2020-03-06        | ORDEN DE SERVICIOS.Contrato No. 1248Factura No. 63786 del 2020-01-13             | 230170   | $\theta$     | 230170   |
| 13             | Aprobado          | 1110470034 19100104 |                        | 2020-03-09        | ORDEN DE SERVICIOS.Contrato No.1751Factura No.CUENTA DE COBRO del 2020-02-<br>04 | 5548000  | $\theta$     | 5548000  |

**Imagen 40.**

*Nota: El submódulo Informe contabilidad de salidas general se genera de la misma manera que el reporte en cuestión.*